# incremental built and transferred from a built and transferred from a buyer to another one, under  $\mathbf{r}$ Introduction to Bonita BPM

Mario G.C.A. Cimino, DII, University of Pisa  $SUSU$ ,  $EOMU$ ,  $SUMU$ ,  $BU$ ,  $SUMV$  or  $V$  found

### **Business Process Management System <sup>14</sup> of**

**85**

- $\checkmark$  Bonita BPM 7 is a powerful application platform for building<br>norregalized presess based business applications that adopt to your personalized, process-based business applications that adapt to your business changes in real time.
- $\checkmark$  Bonita BPM has two parts: the development environment, Bonita BPM Studio, and the runtime environment, Bonita BPM Platform.
- ¸ Bonita BPM adopts the **model-driven approach**, <sup>a</sup> software design methodology for the development of software systems, launched by the Object Management Group (OMG) in 2001.
- √ With model-driven engineering, specifications are expressed as<br>models Medels san be expressed with standards such as the models. Models can be expressed with standards, such as the executable Unified Modeling Language (UML), and the BPMN.
- $\checkmark$  Models are then processed to automatically generate software. Code<br>sensitive magne that an automated teal derives from the models generation means that an automated tool derives from the models parts or all of the source code for the software system.

# **Business Process Management System <sup>15</sup> of <sup>85</sup>**

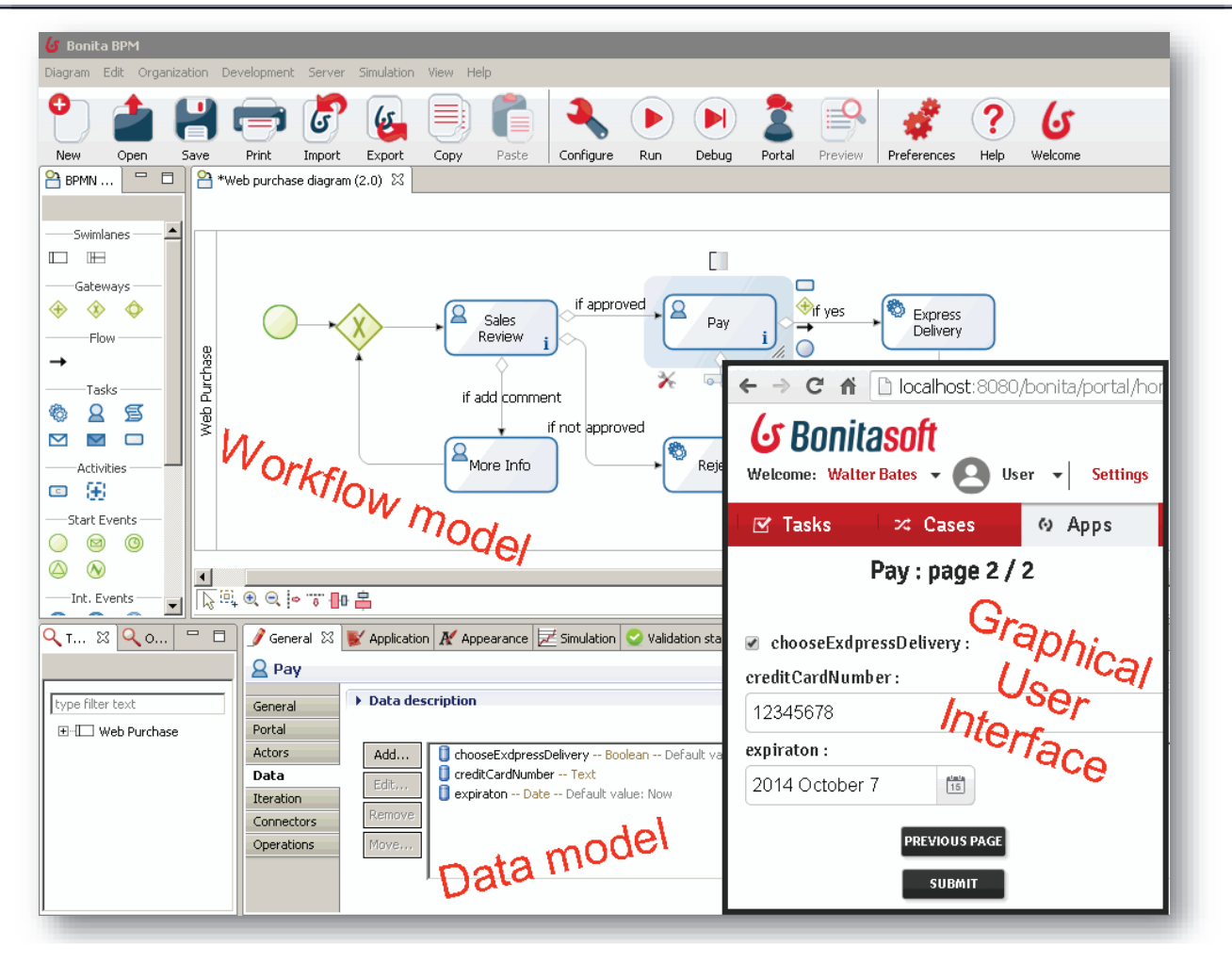

# **Business Process Management System**

**<sup>16</sup> of <sup>85</sup>**

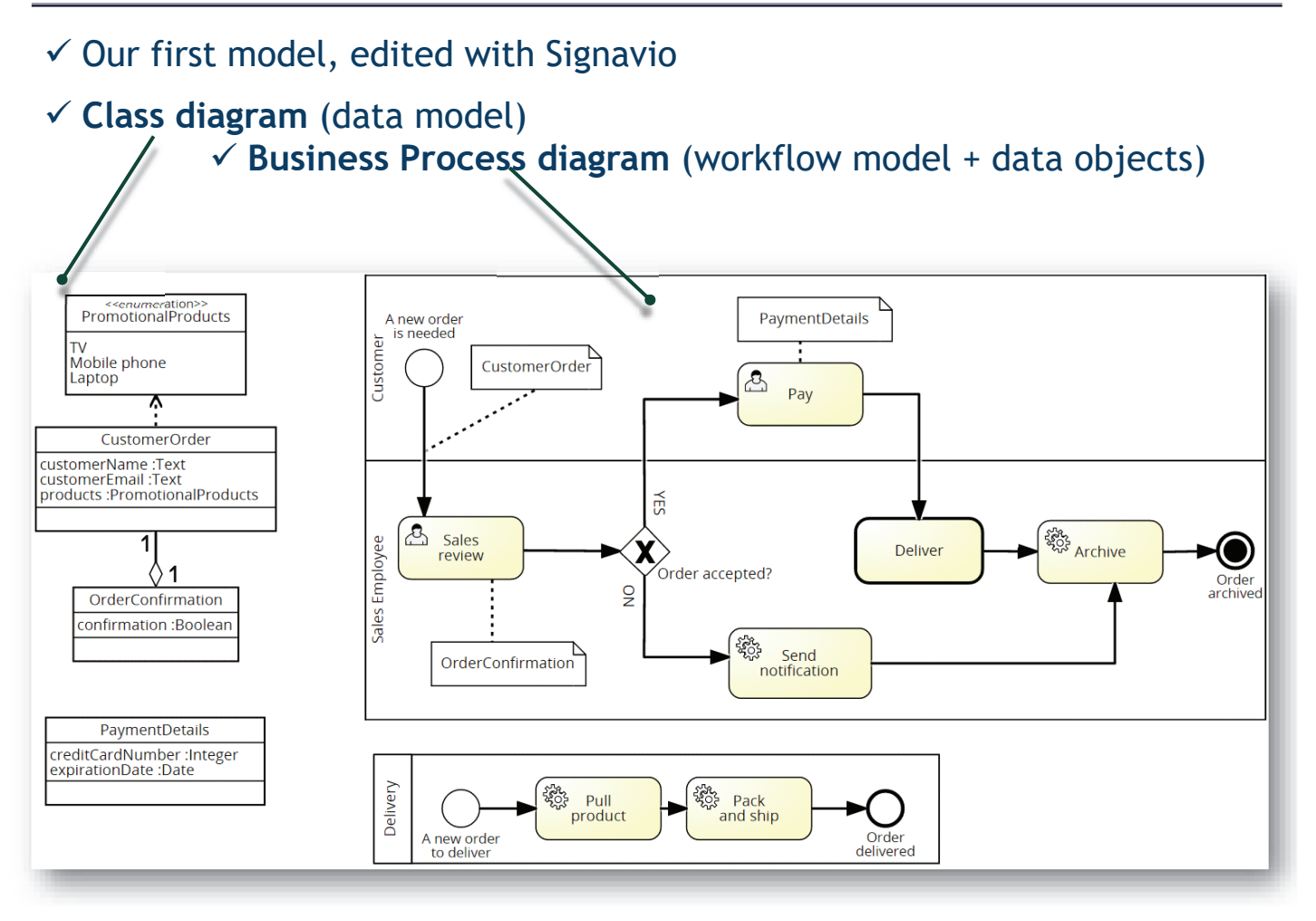

## **BP Modeling: Web purchase model with Signavio**

1. Download the Bonita BPMS from

http://docenti.ing.unipi.it/m.cimino/\_sw/BonitaBPMCommunity-7.5.4.zip http://docenti.ing.unipi.it/m.cimino/\_sw/jdk8.zip http://www.iet.unipi.it/m.cimino/wdis/res/BonitaBPMCommunity-7.5.4.zip

2. Extract it to c:\pm<sup>i</sup>

3. If needed, change the JDK: create a batch file (go.bat) *set JAVA\_HOME=C:\pmi\jdk8 set PATH=C:\pmi\jdk8\bin;%PATH% java -version BonitaBPMCommunity64.exe*

# **BP Management: Web purchase example with Bonita BPM<sup>18</sup> of <sup>85</sup>**

1. Select **New** from the Cool bar to create a new diagram

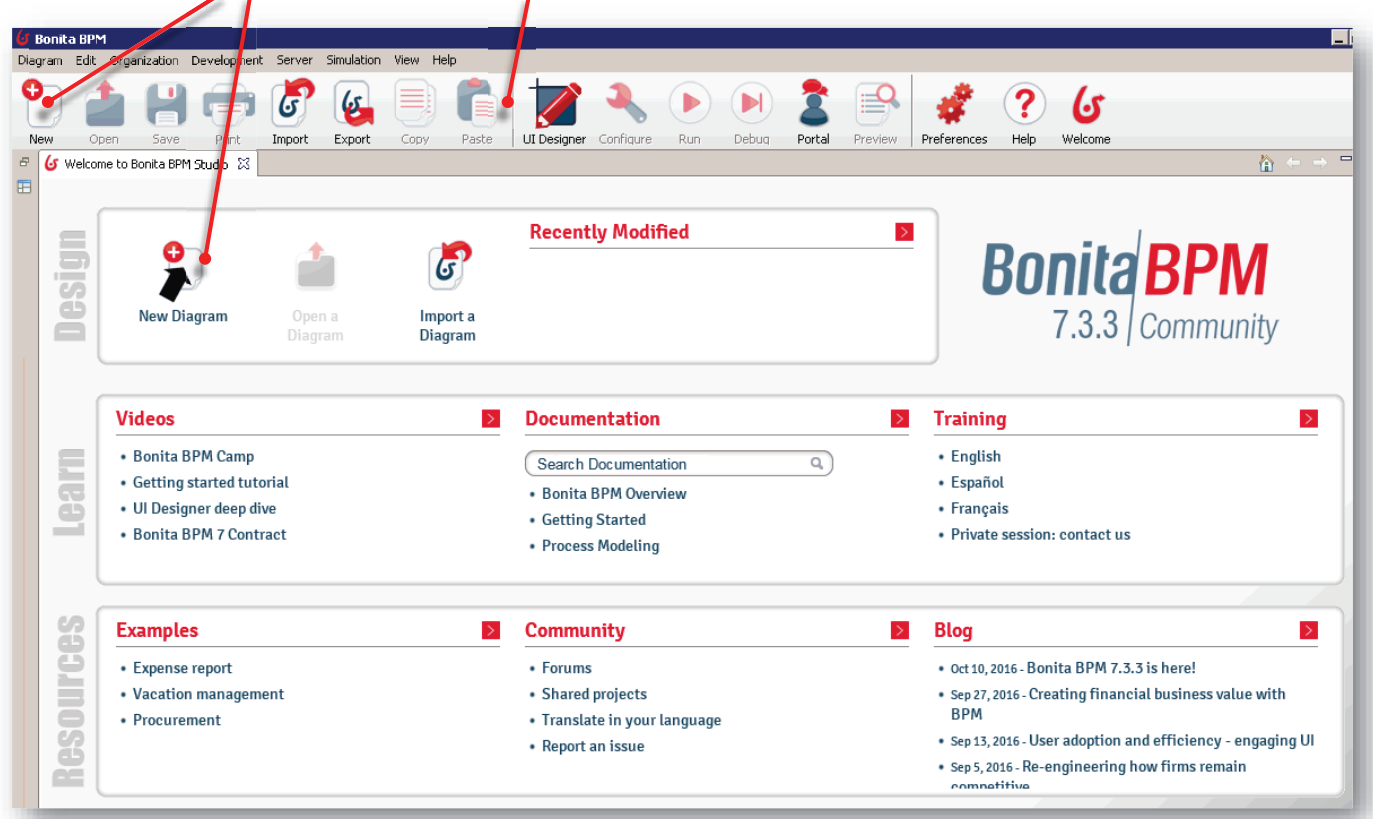

## **Bonita BPM: Diagram and Pool Name <sup>19</sup> of <sup>85</sup>**

#### MyDiagram (1.0) 23 8 Step1 Employee lane **Choose a new name and version** Start1 |a .<br>Diagram Web Purchase Diagram Name  $\sqrt{1.0}$ ersion Por Web Purchase Version  $\boxed{1.0}$ **Nam**  $\alpha$ 下風の◎◎■日 General  $\boxtimes$  **D** Data  $\bigtriangledown$  Execution  $\bigtriangledown$  6.x Application  $\bigwedge'$  Appear nce  $\bigtriangledown$  Simulation  $\bigcirc$  Validation status Overview **PA** MyDiagram Diagram Diagram lane Edit... MyDiagram Name irm Mapping INTERNAL Version  $\sqrt{1.0}$ Intract nlication/annlication

# **Bonita BPM: Draw the BPMN model and set names <sup>20</sup> of <sup>85</sup>**

### 3. Create the diagram using the toolkit, configure the selected element

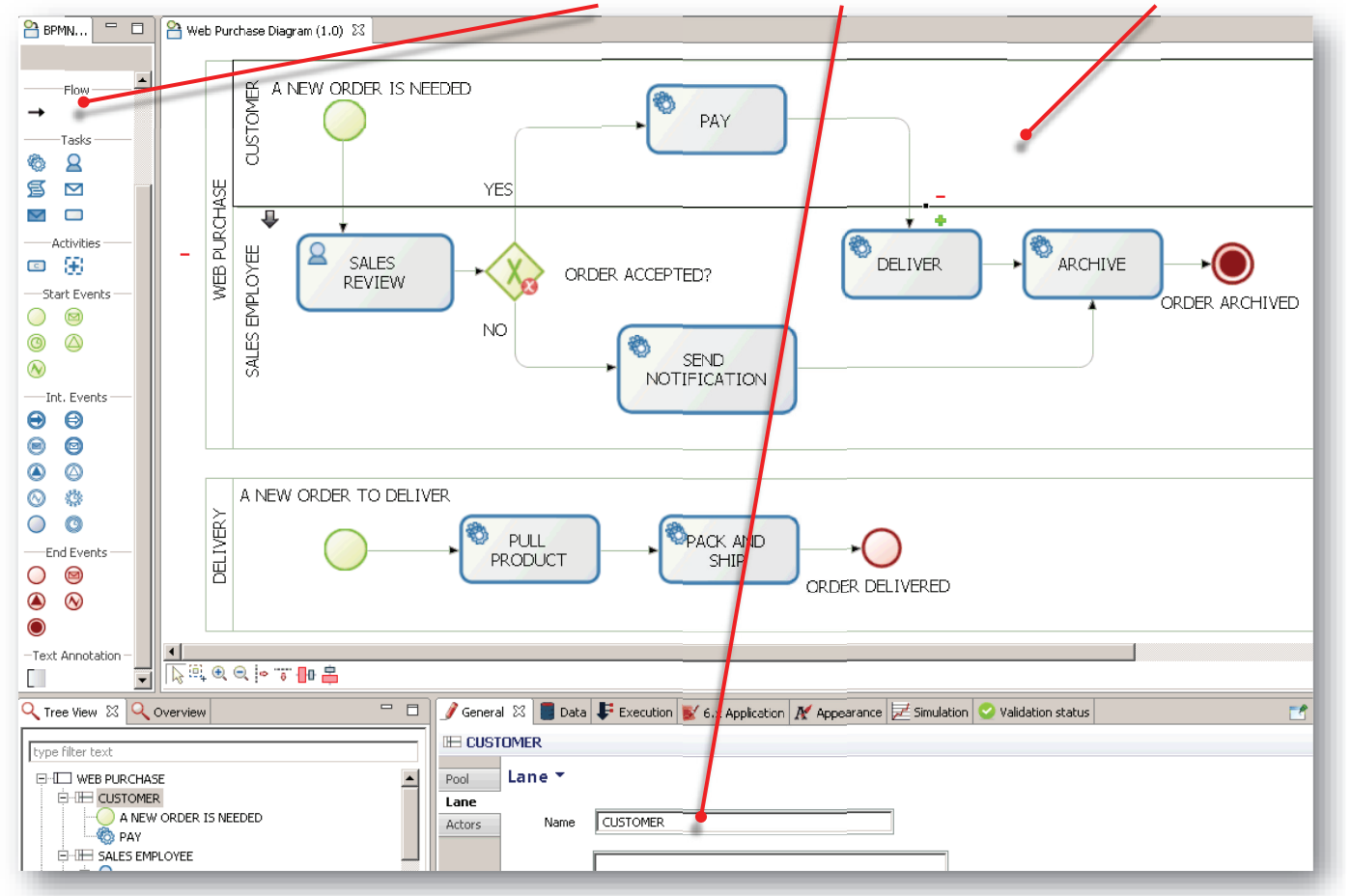

### 2. Click outside the pool, click on Edit, Enter Diagram and Pool Name

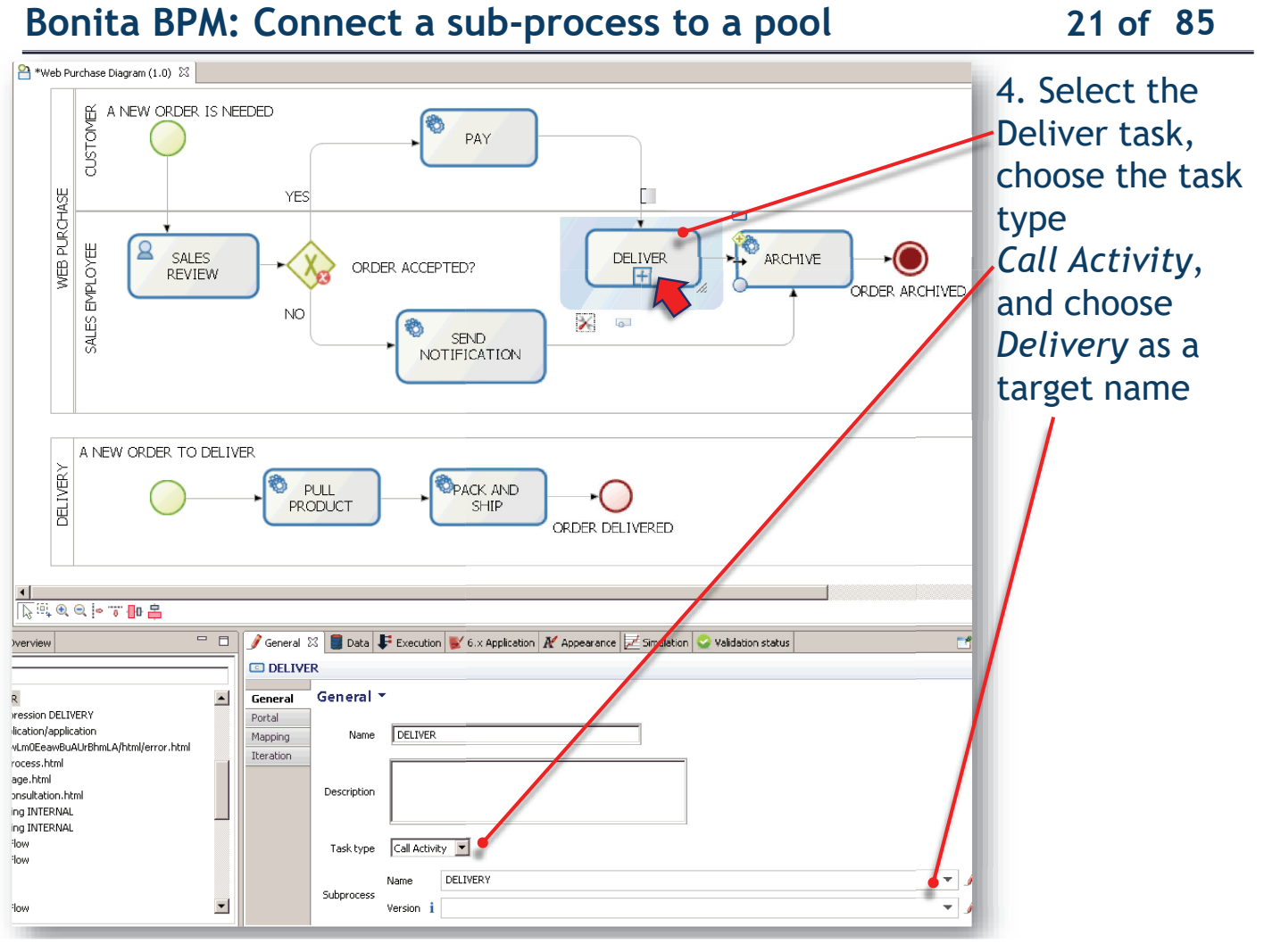

## **Bonita BPM: Add Process variables <sup>22</sup> of <sup>85</sup>**

5. Select the Web Purchase Pool, go to Data Pane, on Process variable

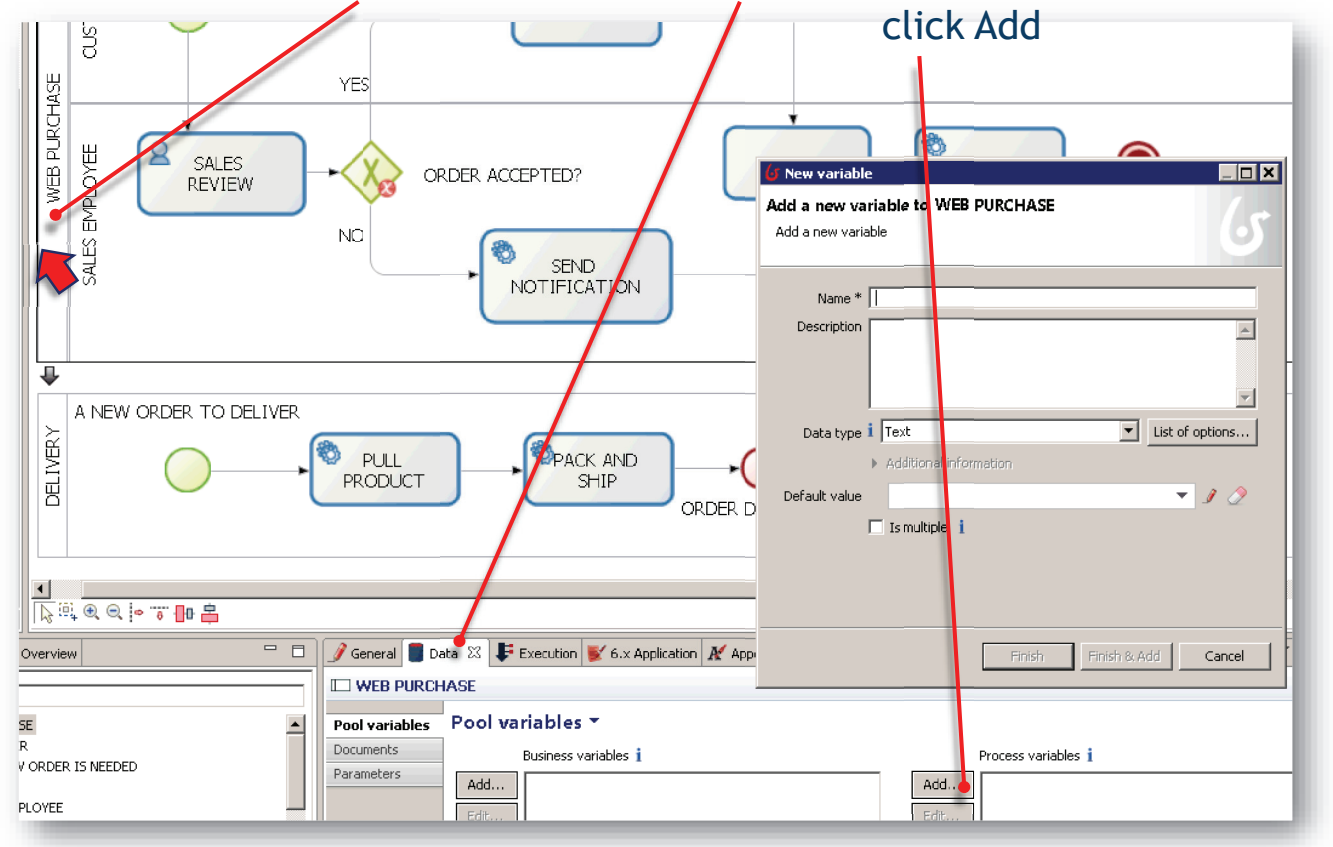

## **Bonita BPM: Add enumeration process variables <sup>23</sup> of <sup>85</sup>**

**Process variables**: can be used in a process and until the process instance is completed.

6. Enter *customerName*, leave Data type *Text*, and press *Finish&Add* enter *customerEmail*, leave Data type *Text*, and press *Finish&Add* , *Finish* enter *creditCardNumber*, Data type *Integer,* press *Finish&Add mberFinish&Ad* enter *expirationDate,* Data type *Date,* press *Finish&Add* enter *confirmation*, Data type Boolean*,* press *Finish&Add* enter *products,* click on *List of options*, Name: *PromotionalProducts*, *PromotionalP phon ile phone <sup>e</sup> la ptop<sup>s</sup>*, Options: *TV, Mobile phone e laptop*.

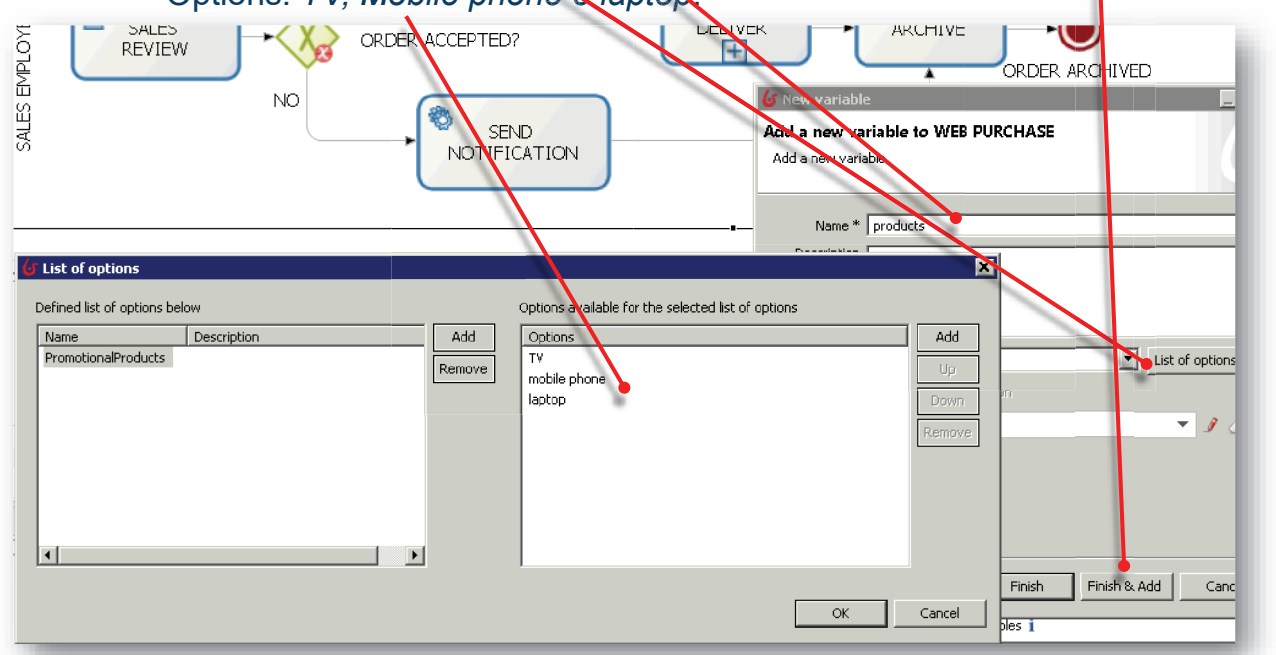

### **Bonita BPM: set expressions for the exclusive transitions <sup>24</sup> of <sup>85</sup>**

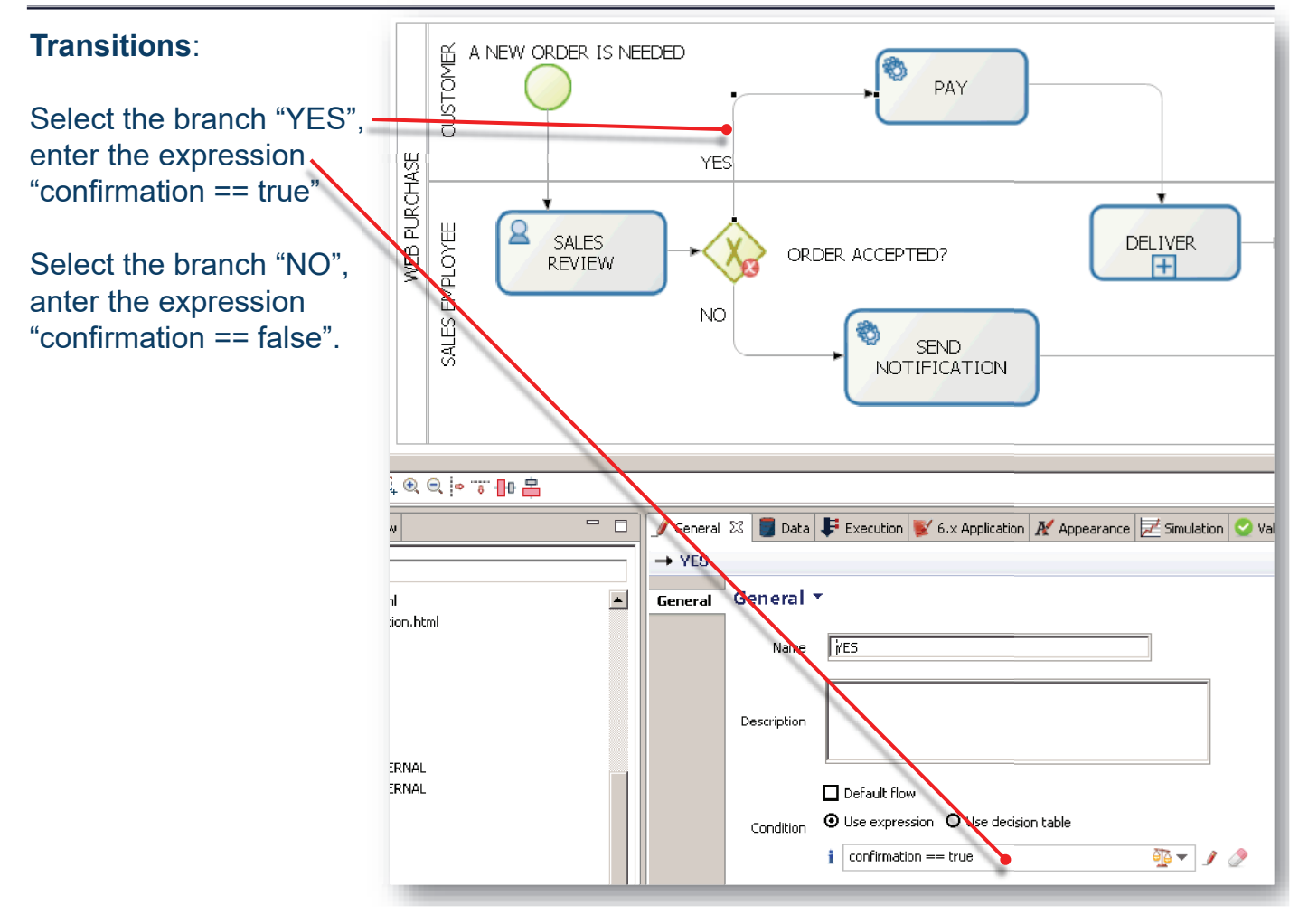

## **Bonita BPM: configure a message connector for a task <sup>25</sup> of <sup>85</sup>**

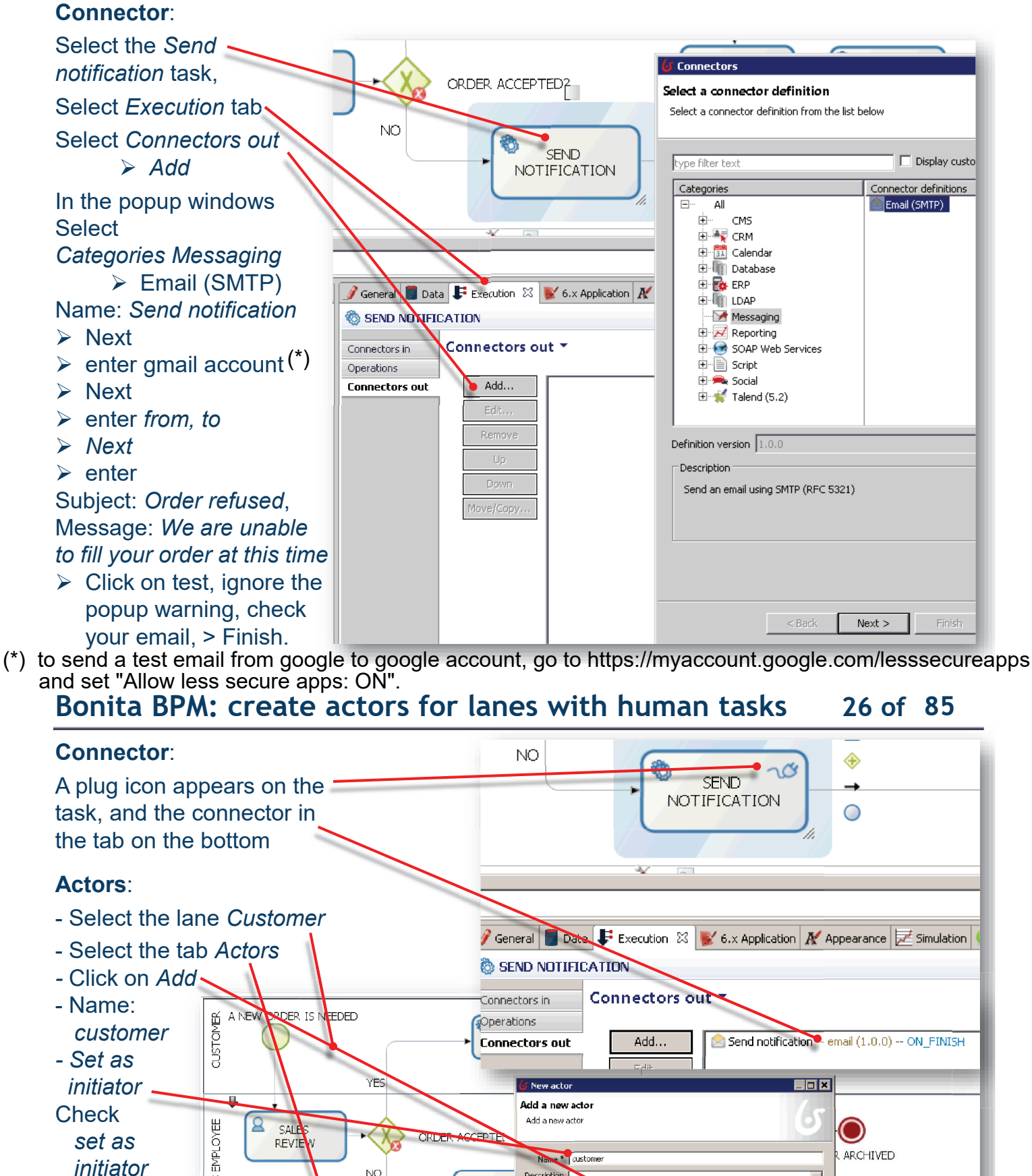

Connectors in

**Connectors out** 

ے<br>Thew acto Add a new acto Add a new actor

Descriptio

Name <sup>\*</sup> custome

Initiator  $|\overline{\mathbf{v}}|$  Set as initiator

Select an actor Employee actor -- This is an example of actor that is mapped to any ACME users

Operations

Ø

General 23 Data F Exec

Actors<sup>\*</sup>

E CUSTOMER

Pool

Lane

Actors

SEN **NOTIFIC**  Connectors out

Add...

Send notification - email (1.0.0) -- ON FINISH

**ARCHIVED** 

 $\frac{1}{\sqrt{2}}$ 

Add.

 $\Box$ o $\Box$ 

 $\overline{\phantom{a}}$ 

Ç

Cancel

Finish

#### **Actors**:

- Select the lane *Customer*

EDED

 $\begin{array}{|c|c|c|c|c|}\hline \textbf{1} & \textbf{1} & \textbf{1} & \textbf{1} \\ \hline \textbf{1}_8 & \textbf{0}_8 & \textbf{0}_8 & \textbf{1}_8 & \textbf{1}_8 & \textbf{1}_8 \\ \hline \textbf{1}_8 & \textbf{0}_8 & \textbf{0}_8 & \textbf{1}_8 & \textbf{1}_8 & \textbf{1}_8 & \textbf{1}_8 \\ \hline \textbf{1}_8 & \textbf{1}_8 & \textbf{1}_8 & \textbf{1}_8 & \textbf{1}_8 & \textbf{1}_8 & \textbf{1}_8 & \textbf{$ 

verview

 $OVEE$ 

ORDER IS NEEDED

**YFS** 

NO.

- Select the tab *Actors*
- *-* Click on *Add*
- Name:
- *customer - Set as*

*initiator*

**Check** *set as* 

*initiator*

- Select the

- Lane *Sales*
- *Employee*
- *- Add*
- Name: *employee*
- *-* Finish

# **Bonita BPM: Map actors to people, forms for human tasks <sup>27</sup> of <sup>85</sup>**

#### **Mapping Actors –people**

- Click on *Configure* on the cool bar.
- Select *customer* in Actor mapping *> Users > anthony.nichols (pwd* bpm) **Similarliy**
- Click on *Configure* on the cool bar.
- Select *employee* in Actor mapping > *Users* > *april.s<mark>anchez (pwd bpm)*</mark>

#### **Forms and Data Objects**

- Select the *Web Purchase Pool* > Tab *Execution*
- *> Tab Instantiation Form*
- $\geq 6x$
- $\geq 6$ .x Application
- ÿ Add
- $\triangleright$  …

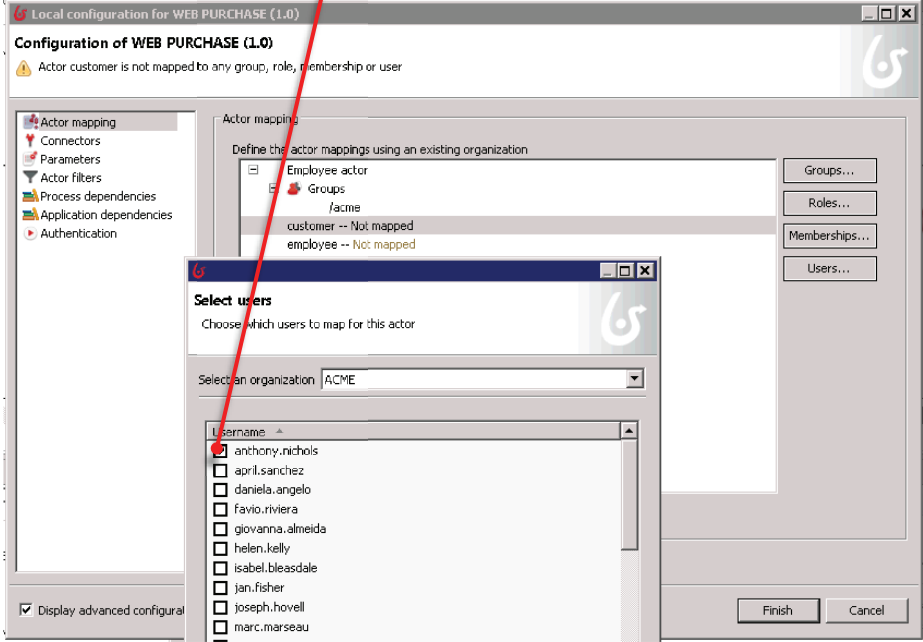

# **Bonita BPM:** forms for human tasks 28 of 85

#### **Forms and Data Objects**

- Select the Process Variables *customerName, customerEmail*, *products.* - A default form is created

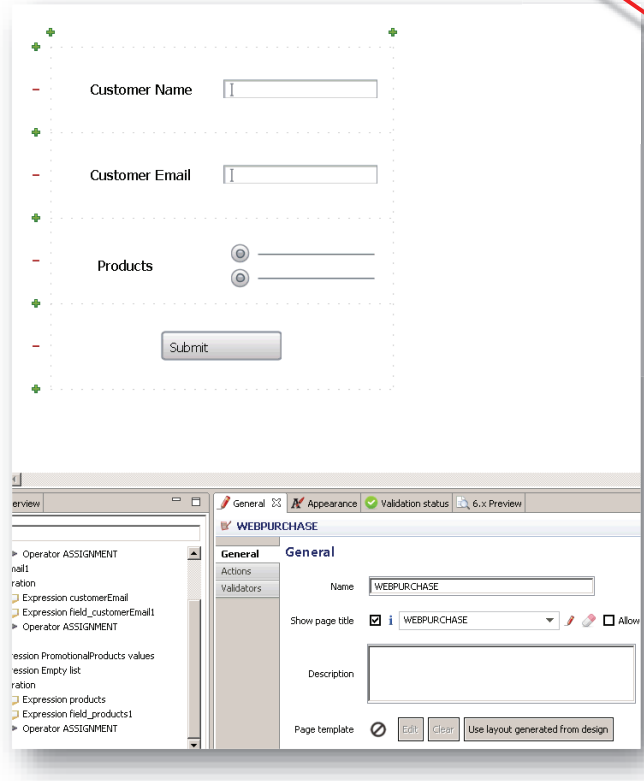

#### Enter the name and description for the form.

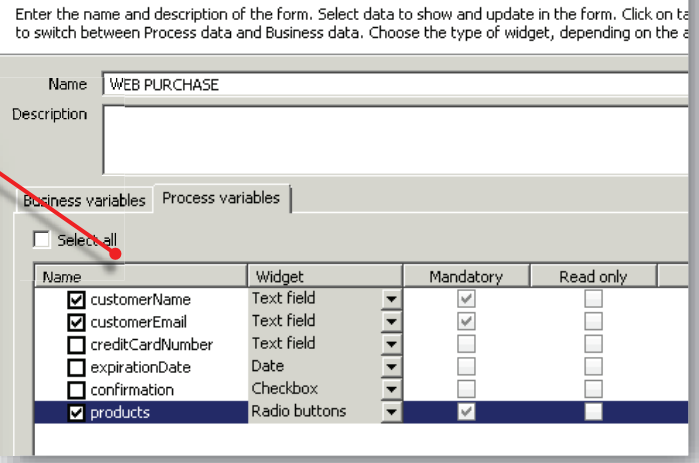

#### Activity *Sales review*

- Tab *Execution > Tab Form > 6*.x Application > Add Select *customerName*, *customerEmail*, and *products* as read only; finally add *confirmation* Activity *Pay* 

- *-* Tab *General > task type: Human*
- Tab *Execution > Tab Form > 6.x Application* > Add > Select *creditCardNumber*, and *expiration Date.*

- Click the Run button in the Cool bar
- Open two different browsers and point to http://localhost:8080/bonita/login.jsp
- First browser > customer login > username: *anthony.nichols* password: *bpm*
- 

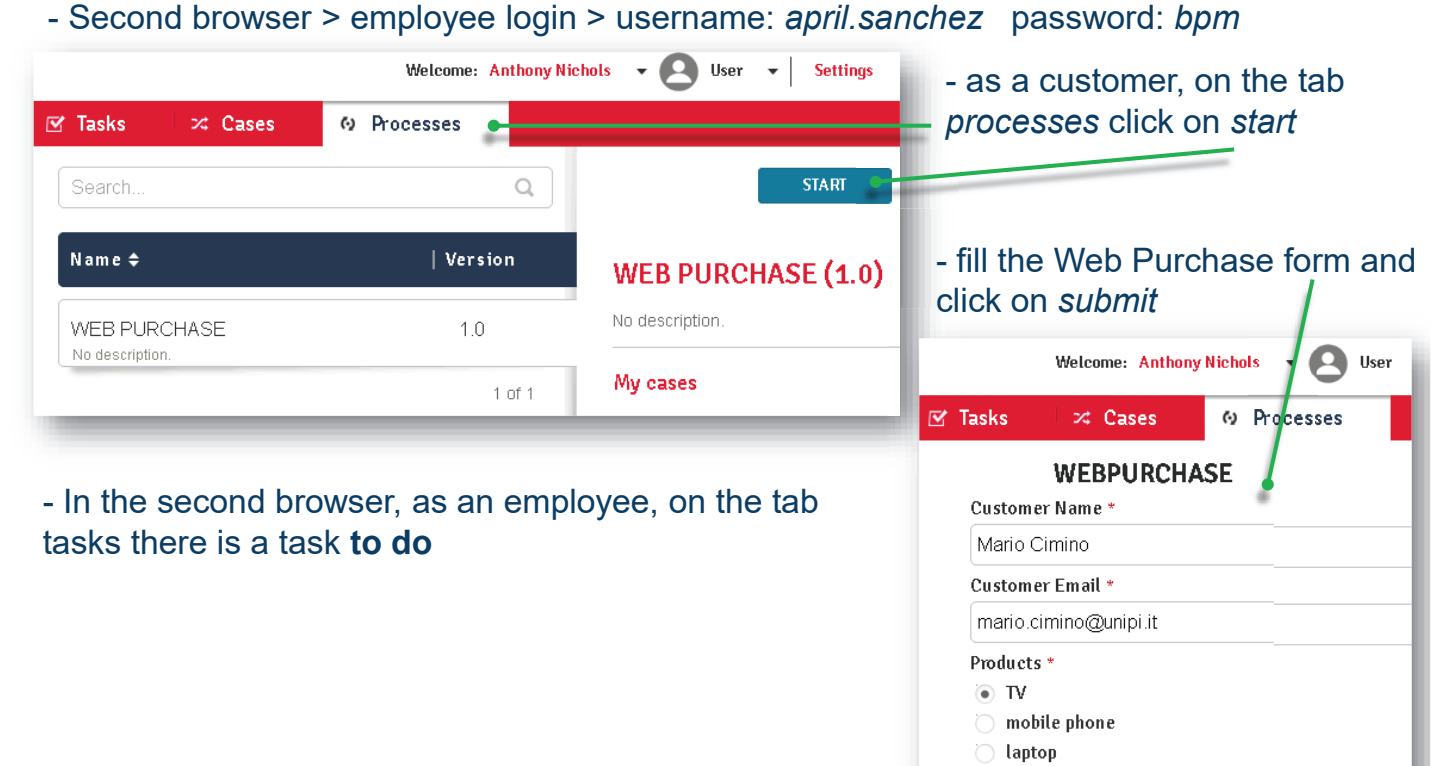

### **Bonita BPM: use case 30 of 85**

**SUBMIT** 

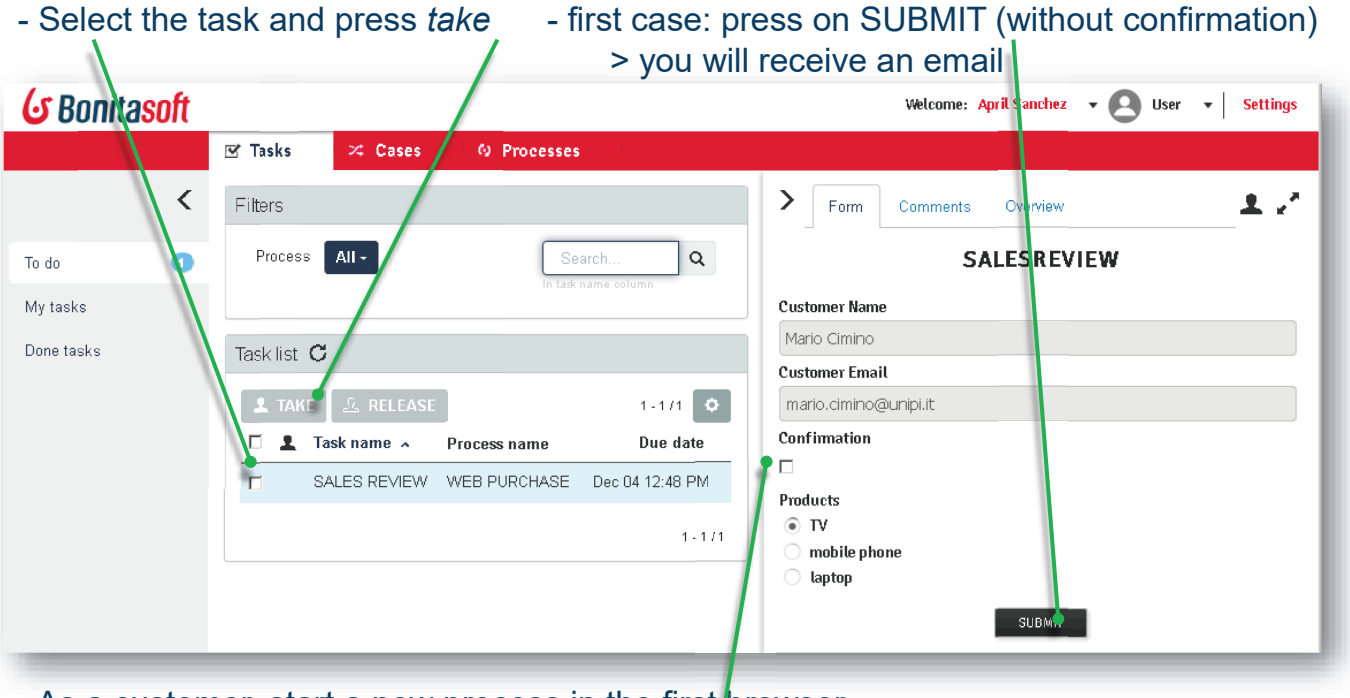

- As a customer, start a new process in the first browser
- Fill again the customer form and submit
- As an employee, check the confirmation flag and submit

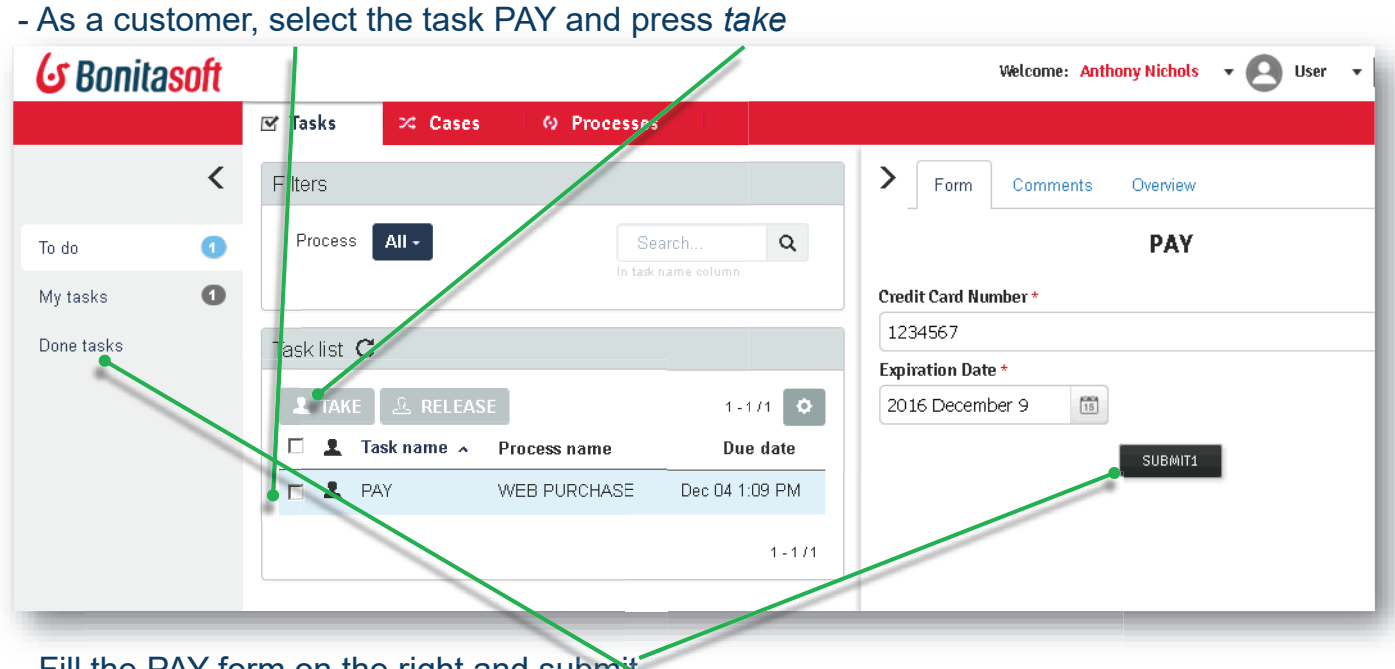

- Fill the PAY form on the right and submit - Fill the PAY form on the right and submit<br>- As an employee, you can now see in *done tasks* the task history

# **Bonita BPM: Database and Web Service connectors <sup>32</sup> of <sup>85</sup>**

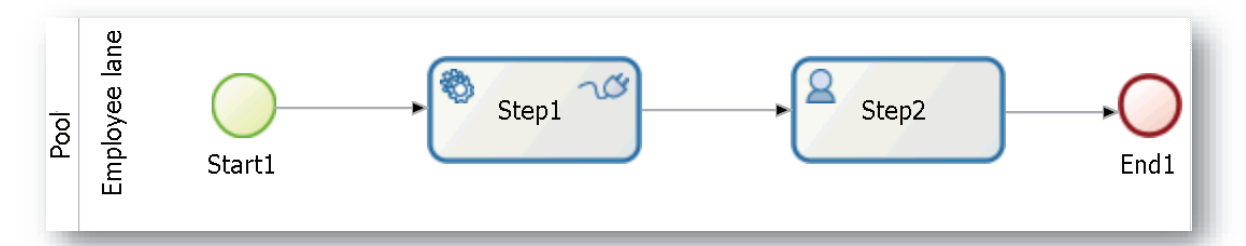

- 1. Create the diagram above (for detailed steps see the first tutorial):
- 2. New Diagram <sup>&</sup>gt; complete the flow with the toolkit leaving the default task types.
- 3. Select *Step1* <sup>&</sup>gt; *General* Tab <sup>&</sup>gt; *Task type:* Service.
- 4. Select *Step2* <sup>&</sup>gt; *General* Tab <sup>&</sup>gt; *Task type:* Human.
- 5. Click on *Save* in the cool bar*.*
- **6. Create the process variables:**
- 7. Select *Pool* <sup>&</sup>gt; *Data* Tab <sup>&</sup>gt; *Process Variables: Add* <sup>&</sup>gt; Name: *customer <sup>&</sup>gt; Finish & Add* <sup>&</sup>gt; Name: *deposit* <sup>&</sup>gt; *Finish*
- *8. Create the pool form*
- 9. Select *Pool* <sup>&</sup>gt; Tab *Execution* <sup>&</sup>gt; Instantiation form <sup>&</sup>gt; 6.x
- 10.Tab *6.x Application* <sup>&</sup>gt; *Add <sup>&</sup>gt;* Select Tab *Process variables <sup>&</sup>gt;* Select *deposit*, and *mandatory <sup>&</sup>gt; Finish*
- *11.Create the Step2 form*
- 12.Select *Step2* <sup>&</sup>gt; Tab *Execution* <sup>&</sup>gt; form <sup>&</sup>gt; 6.x
- 13.Tab *6.x Application* <sup>&</sup>gt; *Add <sup>&</sup>gt;* Select Tab *Process variables <sup>&</sup>gt;* Select *customer*, and *read only <sup>&</sup>gt; Finish*

# **Bonita BPM: Database connector <sup>33</sup> of <sup>85</sup>**

### **14.Create the MySQL Database:**

- 15.1 st method: import the file *bank-dump.sql* into <sup>a</sup> MySQL server.
- 16.2 nd method: download the file www.iet.unipi.it/m.cimino/wdis/res/dbms.zip and extract it on C:\wdis. Finally, click on C:\wdis\mysqlStart
- **17.Access the Database with MySQL client:**
- 18.Click on C:\wdis\mysqlClient6.1 <sup>&</sup>gt; Click on the "+" icon close to MySQL  $connections$  > enter a name and click  $OK$
- 19.Select the *bank* schema <sup>&</sup>gt; *Tables* <sup>&</sup>gt; *account <sup>&</sup>gt;* right click <sup>&</sup>gt; Select rows.

#### **20.Create the DB Connector:**

21.On Bonita, select *Step1 <sup>&</sup>gt;* Tab *Execution <sup>&</sup>gt;* Connectors out (\*) <sup>&</sup>gt; t *Add* <sup>&</sup>gt; Categories: *Database <sup>&</sup>gt; ase Others <sup>&</sup>gt; Connector definition <sup>&</sup>gt; ition MySQL 5.5* JDBC <sup>4</sup>… <sup>&</sup>gt; Next t*>*

22.Name: *dbconn1 <sup>&</sup>gt; Next.* Enter URL: *jdbc:mysql://localhost:3306/bank* Username: *root* Password: *Next*

(\*) *Connectors out* are carried out at the end of the step, whereas *Connectors in* at the begin of the step.

\_\_\_\_\_\_\_\_\_\_

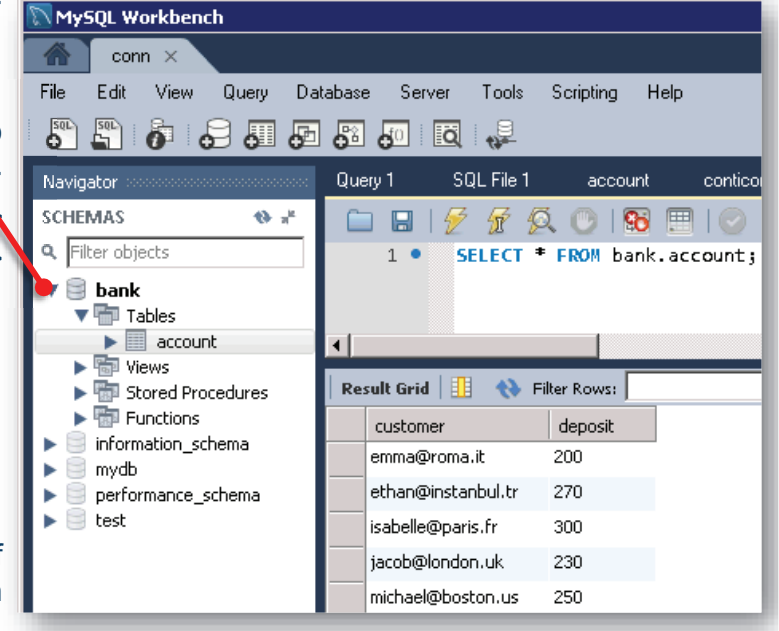

# **Bonita BPM: Database connector <sup>34</sup> of <sup>85</sup>**

#### **G** Connectors  $\Pi$ x MySQL 5.5 JDBC 4 database query (1.0.0) FOX Select a connector definition **Database access information** Select a connector definition from the list below Enter the database access information  $\Box$  Display custom definitions only type filter text Driver \* i com.mysql.jdbc.Driver  $\mathbf{r}$  )  $\partial$ Categories Connector definitions  $\overline{A}$ 45 AS400 JDBC 4 database query TIRL \* i idbc:mvsgl://localhost:3306/bank **中** DB2 DB2 9.7 JDBC 4 database query  $\mathcal{F} \mathcal{D}$ CMS ÷  $\frac{1}{\frac{1}{2}}$   $\frac{1}{\sqrt{2}}$   $\frac{1}{\sqrt{2}}$ 1 H2 1.3 JDBC 4 database query<br>1 HSQL 2.2 JDBC 4 database query  $\frac{1}{\left|1\right|}$   $\frac{1}{\left|31\right|}$  Calendar Username i root  $\mathbf{r}$  a  $\mathbf{\Omega}$ Database Informix 11 JDBC 4 database q... ·내 Database<br>- 中<br>- <mark>그 Microsof</mark> ..<mark>....</mark> Ingres 10.1 JDBC 4 database .. Password  $\mathbf{i}$  $\overline{\mathcal{I}}$ Microsoft SQLServer MySQL 5.5 JDBC 4 database q...  $\overline{\mathbb{D}}$  Oracle Teradata 14 JDBC 4 database ... Others  $\mathbf{R}$ ⊕  $\triangle$  $<$  Back Next > Finish. Cancel E-V PostgreSQL load Save Test **E** Bet ERP 由 LDAP **E** Messaging Connectors **IFIX** ा Output operations definition Definition version  $\boxed{1.0.0}$  $\overline{\mathbf{v}}$ Retrieve connector outputs and store them in process or business variables Description Execute a query on a MySQL 5.5 database using a JDBC 4 connection stomer **O** Takes value of **A** Yesultset  $\Leftrightarrow$   $\frac{1}{2}$  $\mathbf{\mathbf{x}}$  $<$  Back  $Next >$ Finish Cancel  $\leq$  Back Next: Finish Cancel 23.Enter the query *24.SELECT \* FROM account WHERE deposit <sup>&</sup>gt; \${deposit}; RE \${dep ep sit};pos*posit};<br>A**C**E)<br>et: *cu*s (for autocompletion of variables press CTRL + SPACE)<br>Calect Next > Serinting Made > Next > Select terraty av

# 23.Select *Next <sup>&</sup>gt; Scripting Mode <sup>&</sup>gt; Next <sup>&</sup>gt;* Select target: *customer <sup>t</sup>* <sup>S</sup> <sup>l</sup> <sup>t</sup> <sup>t</sup>

24.Click on the pencil icon to open the Groovy editor.

# **Bonita BPM: Database connector 15 16 165**

#### **S** Edit expression 28.Expression type: *Script t*Expression type 29. In the text area enter Name \* resultset Interpreter GROOVY  $\overline{\mathbf{v}}$ Connector output  $\pi$  Constant Select a variable... Select a provided variable..  $\overline{\phantom{a}}$ **if (resultset.next()) return resultset.getString("customer"); g("customer") ;**Parameters **B** Script if (resultset.next())<br>return resultset.getString("customer");  $\Delta$ Variable **else** else return "none"; **return "none";**  $\begin{array}{c}\n\hline\n\end{array}$  $\vert$ 28. Click on OK > Finish.<br>29*. Click on Start button in t*he coolbar Evaluate  $\overline{\nabla}$  Automatic dependencies resolution 29*.* Click on Start button in the coolba<br>30. The Bonita launches the browser Start button in the coolbar<br>hita launches the browser<br>deposit and SUBMIT<br>2, a customer with more<br>deposit will be shown Return type | java.lang.String  $\bullet$  Browse... 31. $E$ nter a deposit and SUBMIT  $\overline{\alpha}$ Cancel 32. At Step 2, a<mark>l</mark>customer with more` than the der<mark>posit will be shown</mark>  $\neg$   $G'$  $\frac{1}{\exp(\text{opt})}$  $\triangleq$ Ē Œ  $\blacksquare$ 酱 UI Designer Configure Run Portal Print Import Copy Debug Preferenc agram (1.0) 23 B' Pool B' Step2 G Bonitasoft G Bonitasoft  $\overline{\mathbb{L}}$  $\Box$ ◉  $\overline{\mathbf{a}}$  step2 -0 C Step1 Employee lane Start1 Pool End1  $\overline{\mathbf{g}}$ Step2 KR<br>KRIGERIGERE Deposit\* Customer 250 ethan@instanbul.tr **DE 3** General **B** Date F Execution 23 of 6.x Application **A'** Appearance **Z** Simulation Overvie  $\otimes$  Step1 SUBMIT1 Connectors out SUBMIT1  $\Rightarrow$ Connectors in lane Operations Add. **Connectors out** Mobconn1 -- database-mysql (1.0.0) -- ON FINIS

**Bonita BPM: Database and Web Service connectors <sup>1</sup> of <sup>24</sup>**

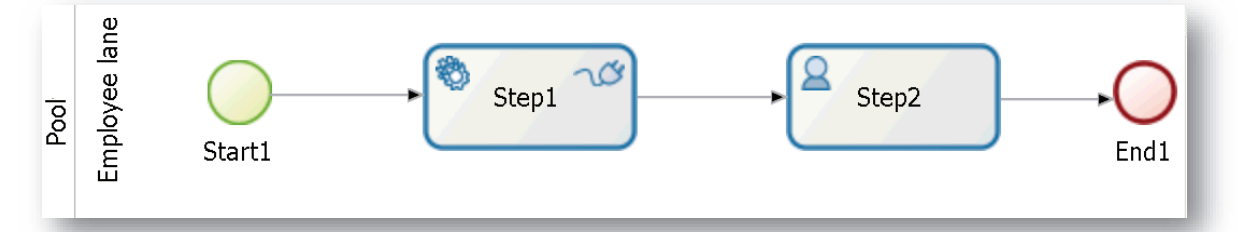

- 1. Create the diagram above (for detailed steps see the first tutorial):
- 2. New Diagram <sup>&</sup>gt; complete the flow with the toolkit leaving the default task types.
- 3. Select *Step1* <sup>&</sup>gt; *General* Tab <sup>&</sup>gt; *Task type:* Service.
- 4. Select *Step2* <sup>&</sup>gt; *General* Tab <sup>&</sup>gt; *Task type:* Human.
- 5. Click on *Save* in the cool bar*.*

#### **6. Create the process variables:**

- 7. Select *Pool* <sup>&</sup>gt; *Data* Tab <sup>&</sup>gt; *Process Variables: Add* <sup>&</sup>gt; Name: *customer <sup>&</sup>gt; Finish & Add* <sup>&</sup>gt; Name: *deposit* <sup>&</sup>gt; *Finish*
- *8. Create the pool form*
- 9. Select *Pool* <sup>&</sup>gt; Tab *Execution* <sup>&</sup>gt; Instantiation form <sup>&</sup>gt; 6.x
- 10.Tab *6.x Application* <sup>&</sup>gt; *Add <sup>&</sup>gt;* Select Tab *Process variables <sup>&</sup>gt;* Select *deposit*, and *mandatory <sup>&</sup>gt; Finish*

#### *11.Create the Step2 form*

- 12.Select *Step2* <sup>&</sup>gt; Tab *Execution* <sup>&</sup>gt; form <sup>&</sup>gt; 6.x
- 13.Tab *6.x Application* <sup>&</sup>gt; *Add <sup>&</sup>gt;* Select Tab *Process variables <sup>&</sup>gt;* Select *customer*, and *read only <sup>&</sup>gt; Finish*

### **Bonita BPM: Database connector <sup>2</sup> of <sup>24</sup>**

#### **14.Create the MySQL Database:**

- 15.1 st method: import the file *bank-dump.sql* into <sup>a</sup> MySQL server.
- 16.2 nd method: download the file www.iet.unipi.it/m.cimino/wdis/res/dbms.zip and extract it on C:\wdis. Finally, click on C:\wdis\mysqlStart

#### **17.Access the Database with MySQL client:**

- 18.Click on C:\wdis\mysqlClient6.1 <sup>&</sup>gt; Click on the "+" icon close to MySQL  $connections$  > enter a name and click  $OK$ .
- 19.Select the *bank* schema <sup>&</sup>gt; *Tables* <sup>&</sup>gt; *account <sup>&</sup>gt;* right click <sup>&</sup>gt; Select rows.

#### **20.Create the DB Connector:**

21.On Bonita, select *Step1 <sup>&</sup>gt;* Tab *Execution <sup>&</sup>gt;* Connectors out (\*) <sup>&</sup>gt; t *Add* <sup>&</sup>gt; Categories: *Database <sup>&</sup>gt; base Others <sup>&</sup>gt; Connector definition <sup>&</sup>gt; ition MySQL 5.5* JDBC <sup>4</sup>… <sup>&</sup>gt; Next t

22.Name: *dbconn1 <sup>&</sup>gt; Next.* Enter URL: *jdbc:mysql://localhost:3306/bank* Username: *root* Password: *Next*

 $\overline{\phantom{a}}$  and  $\overline{\phantom{a}}$  and  $\overline{\phantom{a}}$ 

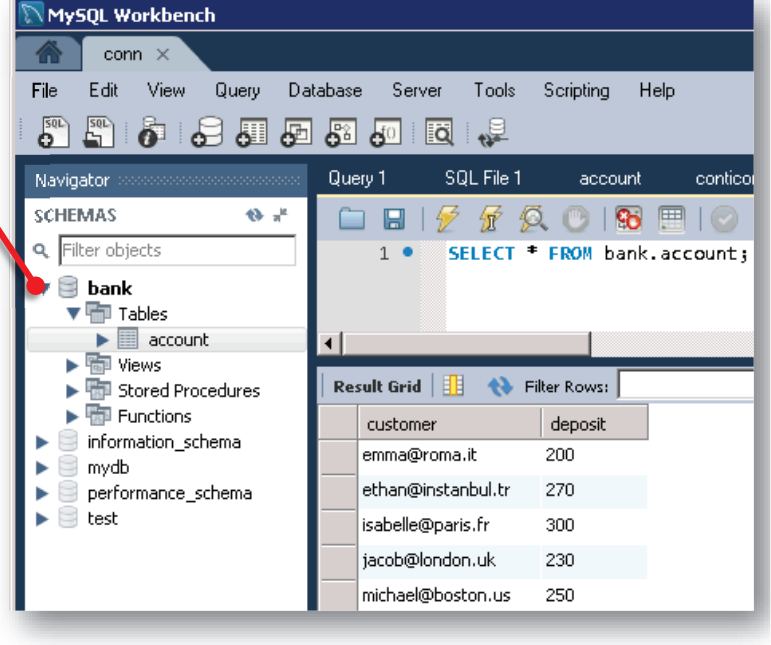

<sup>(\*)</sup> *Connectors out* are carried out at the end of the step, whereas *Connectors in* at the begin of the process.

# **Bonita BPM: Database connector <sup>3</sup> of <sup>24</sup>**

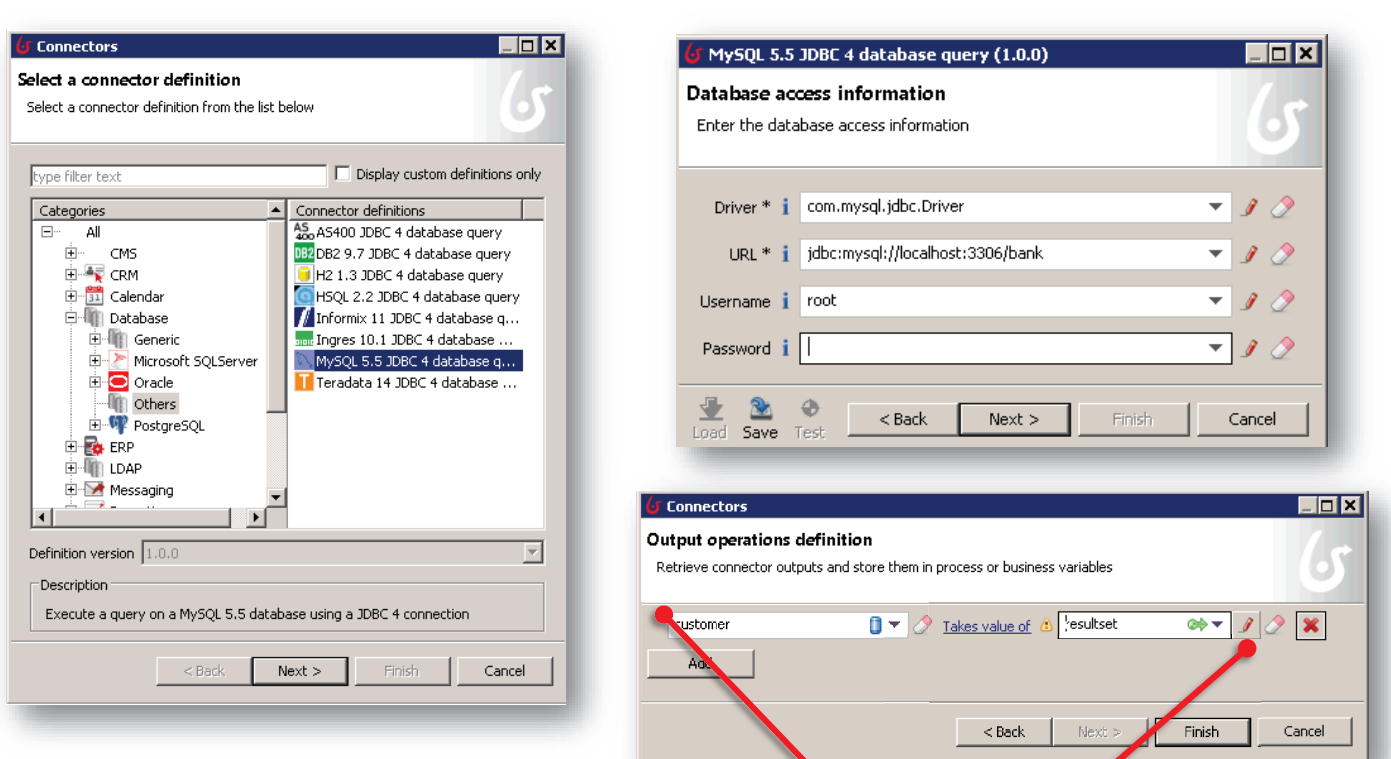

- 23.Enter the query
- *24.SELECT \* FROM account WHERE deposit <sup>&</sup>gt; \${deposit}; RE \${dep sit};pos* (for autocompletion of variables press CTRL + SPACE)<br>Select Next > Serinting Made > Next > Select terget: au posit};<br>A**C**E)<br>et: *c*zs
- 23.Select *Next <sup>&</sup>gt; Scripting Mode <sup>&</sup>gt; Next <sup>&</sup>gt;* Select target: *customer xt* targe et *c*
- 24.Click on the pencil icon to open the Groovy editor.

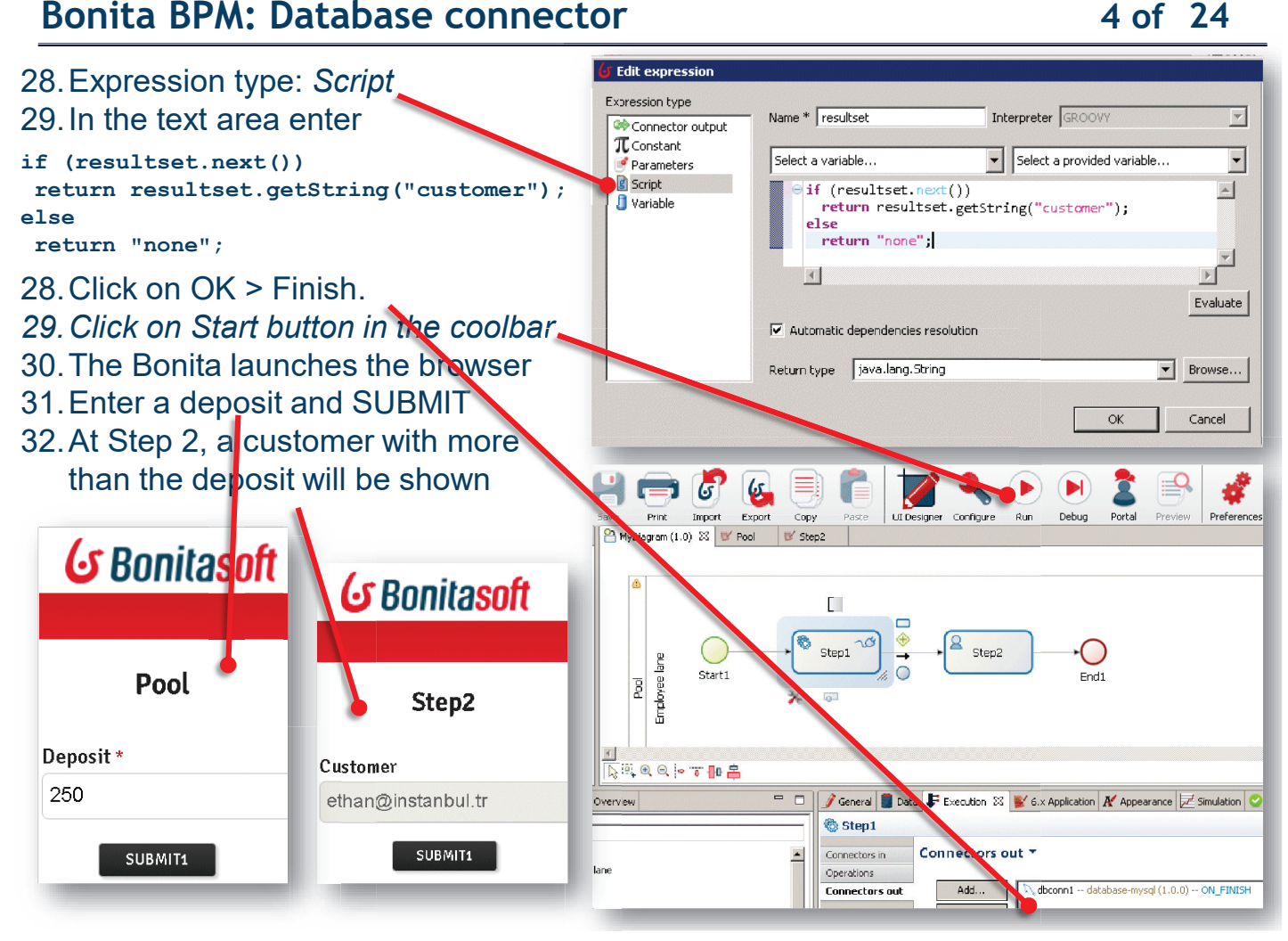

# **Bonita BPM: Web Service connector <sup>5</sup> of <sup>24</sup>**

#### Example of Web service:

http://www.thomas-bayer.com/axis2/services/BLZService?wsdl

- 1. Install the SOAP UI tool:
- 2. WIN64: http://www.iet.unipi.it/m.cimino/sse/res/SoapUI-x64-5.2.1.exe WIN32: http://www.iet.unipi.it/m.cimino/sse/res/SoapUI-x32-5.2.1.exe MACOS: http://www.iet.unipi.it/m.cimino/sse/res/SoapUI-5.2.1.dmg LINUX: http://www.iet.unipi.it/m.cimino/sse/res/SoapUI-x64-5.2.1.sh
- 3. Right click on Projects

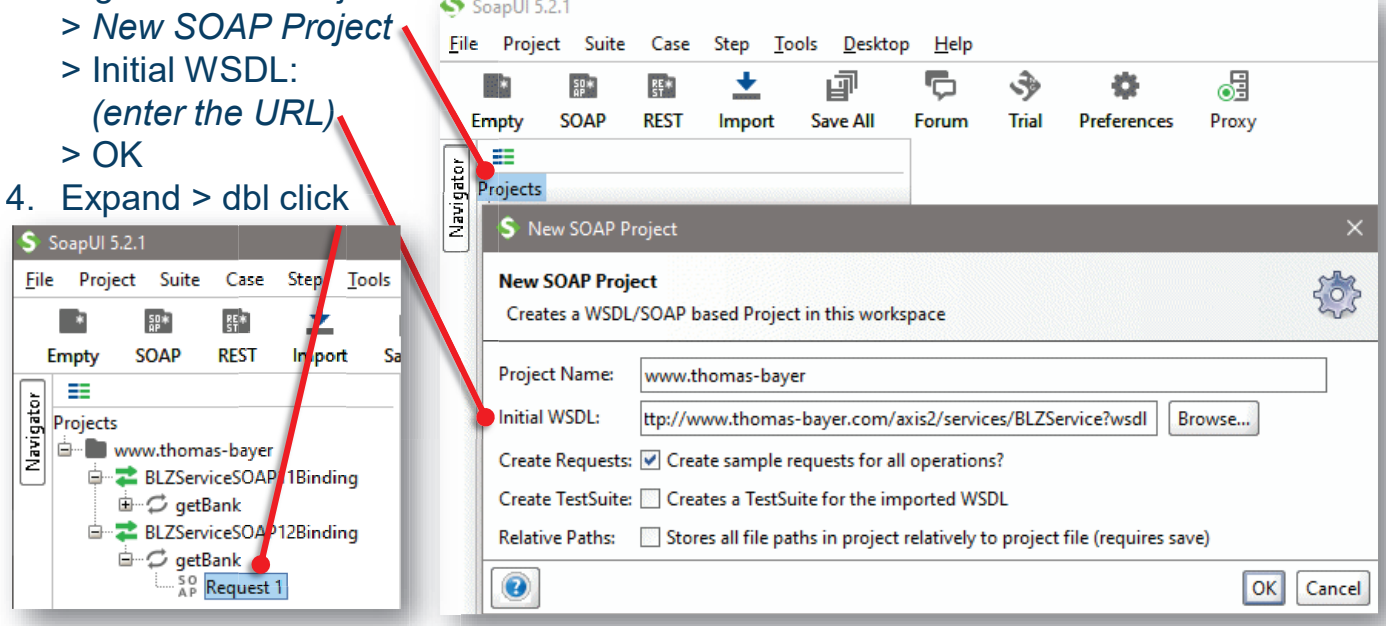

## **Bonita BPM: Web Service connector <sup>6</sup> of <sup>24</sup>**

- The service takes the BLZ bank code (used in Germany/Austria, ABI+CAB in Italy, incorporated into the IBAN as part of SEPA standardization) as an input
- Example:

*<sup>54030011</sup>* the BLZ of the Bank *Service Credit Union Overseas Headquarters* https://bank-code.net/blz-sort-codes/54030011-service-credit-union-overseasheadquarters-051749

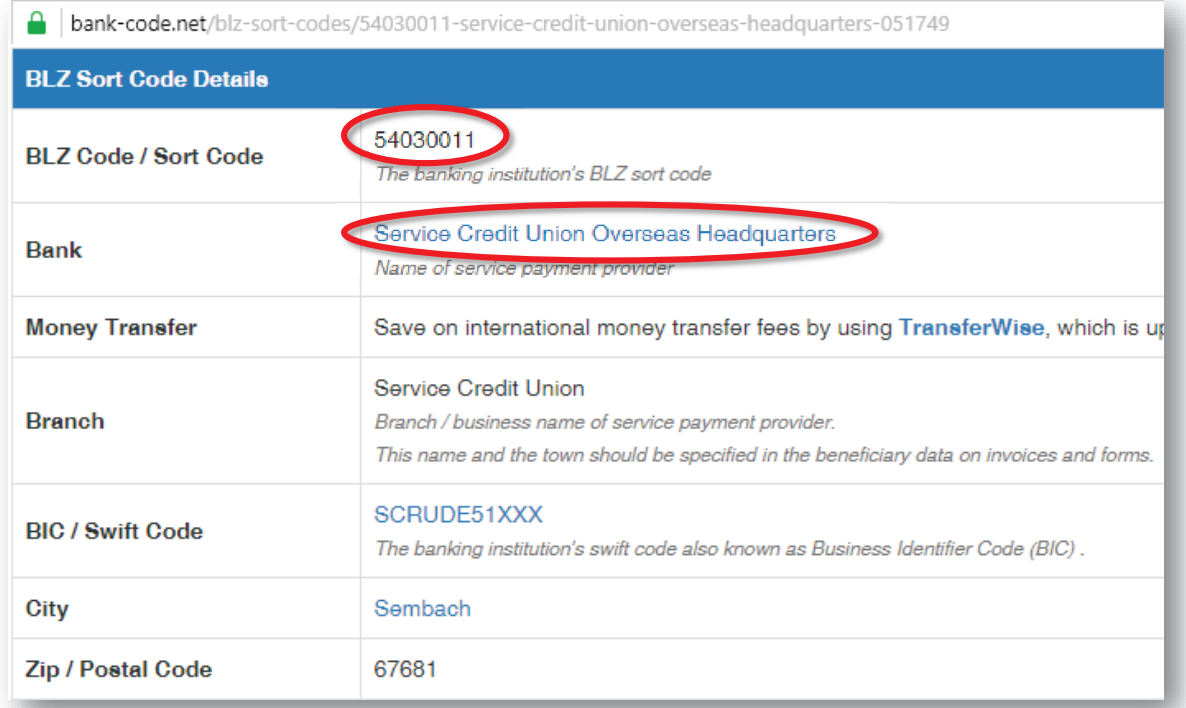

**Bonita BPM: Web Service connector <sup>7</sup> of <sup>24</sup>**

Enter the code and click the play icon  $( \blacktriangleright )$ 

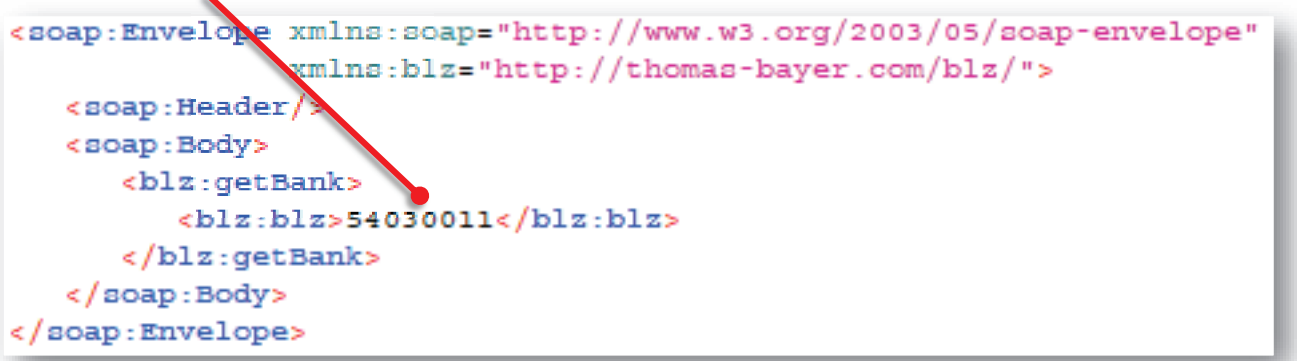

The service provides the following details: bank name (ns1:bezeichnung), BIC code (ns1:bic), place (ns1:ort), and postal code (ns1:plz)

```
<soapenv:Envelope xmlns:soapenv="http://www.w3.org/2003/05/soap-envelope">
  <soapenv:Body>
     <ns1:qetBankResponse xmlns:ns1="http://thomas-bayer.com/blz/">
        snal: details<ns1:bezeichnung>Service Credit Union Overseas Headquarters</ns1:bezeichnung>
            <ns1:bic>SCRUDE51XXX</ns1:bic>
            <ns1:ort>Kaiserslautern</ns1:ort>
            <ns1:plz>67661</ns1:plz>
         </ns1:details>
      </ns1:getBankResponse>
   </soapenv:Body>
</soapenv:Envelope>
```
## **Bonita BPM: Web Service connector <sup>8</sup> of <sup>24</sup>**

- **1. Remove the DB connector**
- 2. Select *Step1* <sup>&</sup>gt; Tab *Execution* <sup>&</sup>gt; Connectors out <sup>&</sup>gt; *Remove*
- **3. Remove the Process Variables**
- 4. Select *Pool* <sup>&</sup>gt; Tab *Data* <sup>&</sup>gt; Process variables <sup>&</sup>gt; select *customer* <sup>&</sup>gt; Remove <sup>&</sup>gt; OK, select *deposit* <sup>&</sup>gt; Remove <sup>&</sup>gt; OK.
- **5. Add the process variables** *bankCode (blz), bankName (bezeichnung)*
- *6. Add <sup>&</sup>gt;* Name: *bankCode* <sup>&</sup>gt; *Finish&Add* <sup>&</sup>gt; Name: *bankName <sup>&</sup>gt; Finish*
- **7. Update the Pool form**
- 8. Select *Pool* <sup>&</sup>gt; *6.x Application* <sup>&</sup>gt; Pageflow <sup>&</sup>gt; Select *Pool <sup>&</sup>gt; Remove. Add <sup>&</sup>gt; Process variables <sup>&</sup>gt;* Select *bankCode*. Press *Finish.*

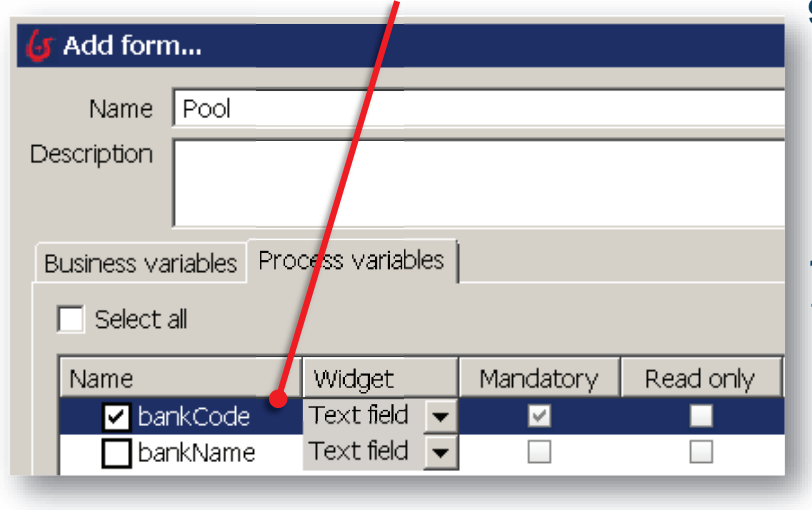

#### **9. Update the Step2 form**

- *10.Select Step2 <sup>&</sup>gt; 6.x Application <sup>&</sup>gt; Pageflow <sup>&</sup>gt; Select Step2 <sup>&</sup>gt; Remove. Add <sup>&</sup>gt; Process variables <sup>&</sup>gt;* Select *bankName <sup>&</sup>gt; Finish*
- **11.Add the WS connector**
- 12.Select *Step1* <sup>&</sup>gt; *Execution <sup>&</sup>gt; Connectors out <sup>&</sup>gt; Add.*
- *13.Categories: SOAP WebService* > *Web Service Soap1.2 <sup>&</sup>gt; Choose the NAME <sup>&</sup>gt; conn2 <sup>&</sup>gt; Next*

## **Bonita BPM: Web Service connector <sup>9</sup> of <sup>24</sup>**

```
45.Name: wsconn2 > Next > Enter parameters *
   Service NS: http://thomas-bayer.com/blz/
   Name: BLZService
   Press Next
   Port Name: BLZServiceSOAP12Binding
   EndPoint: http://www.thomas-bayer.com/axis2/services/BLZService
   Binding: http://www.w3.org/2003/05/soap/bindings/HTTP/
   Envelope:
   <soap:Envelope xmlns:soap="http://www.w3.org/2003/05/soap-envelope"
                  xmlns:blz="http://thomas-bayer.com/blz/">
      <soap:Header/>
      <soap:Body>
         <blz:getBank>
            <blz:blz>${bankCode}</blz:blz>
         </blz:getBank>
      </soap:Body>
   </soap:Envelope>
```
46.Next <sup>&</sup>gt; Next <sup>&</sup>gt; Returns body <sup>&</sup>gt; Next <sup>&</sup>gt; Output operations: (Ctrl <sup>+</sup> space to find parameters values)

(\*) Parameters are extracted by WSDL document http://www.thomas-bayer.com/axis2/services/BLZService?wsdl and by using <sup>a</sup> SOAP client software such as *SoapUI*.

 $\overline{\phantom{a}}$ 

47.Next <sup>&</sup>gt; Next <sup>&</sup>gt; Returns body <sup>&</sup>gt; Next <sup>&</sup>gt; Output operations: 48.Select *bankName* on the left. Click on the pencil icon on the right. Edit Expression:<br>Carint

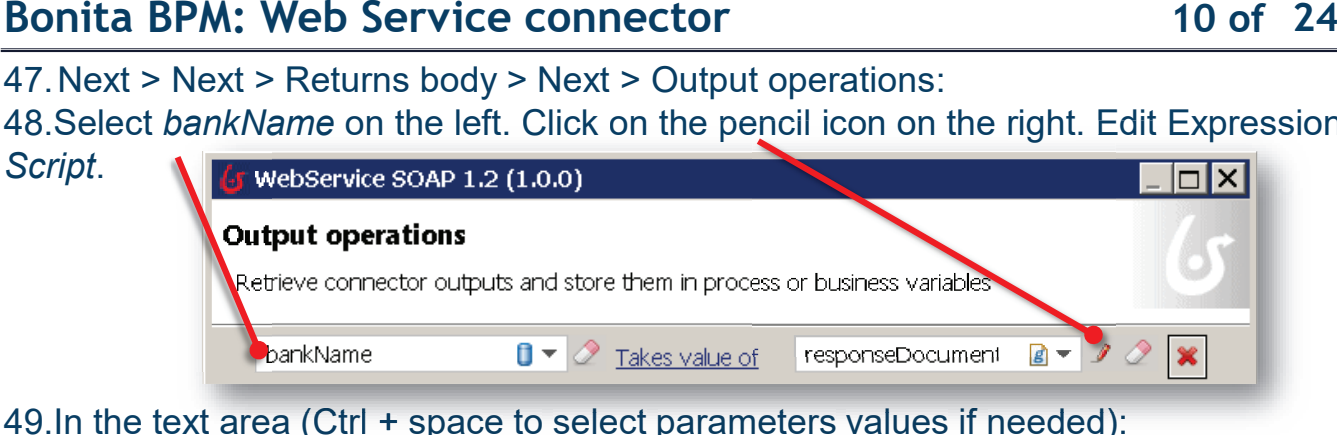

49.In the text area (Ctrl <sup>+</sup> space to select parameters values if needed):

```
import org.w3c.dom.*;
responseDocumentBody.normalizeDocument();
NodeList nl = responseDocumentBody.getElementsByTagName("ns1:bezeichnung");
Element el = (Element) n1.item(0);return el.getTextContent();
extContent();
```
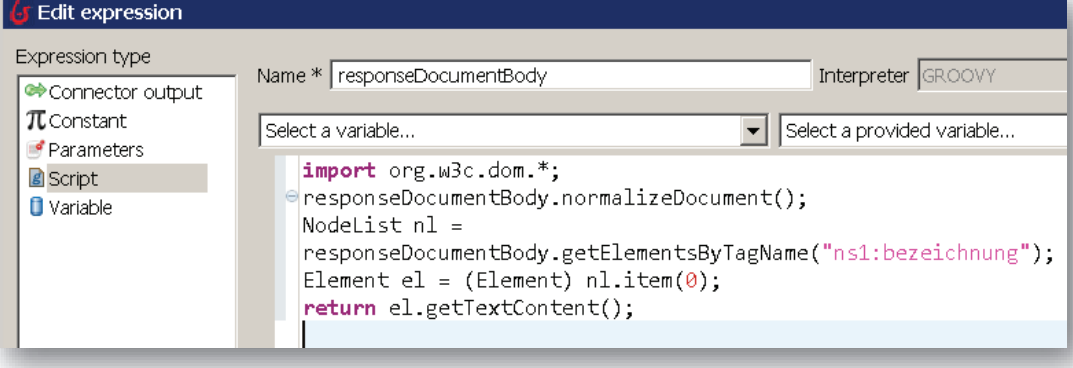

# **Bonita BPM: Web Service connector <sup>11</sup> of <sup>24</sup>**

- 49.Click on *Start* button in the coolbar
- 50.The Bonita launches the browser
- 51.Enter *Bank Code* and SUBMIT
- 52.At Step 2, the Bank Name is shown
- 53.Note: The WS may reply with " -1" when the WS is not available (this my occur for free WS)

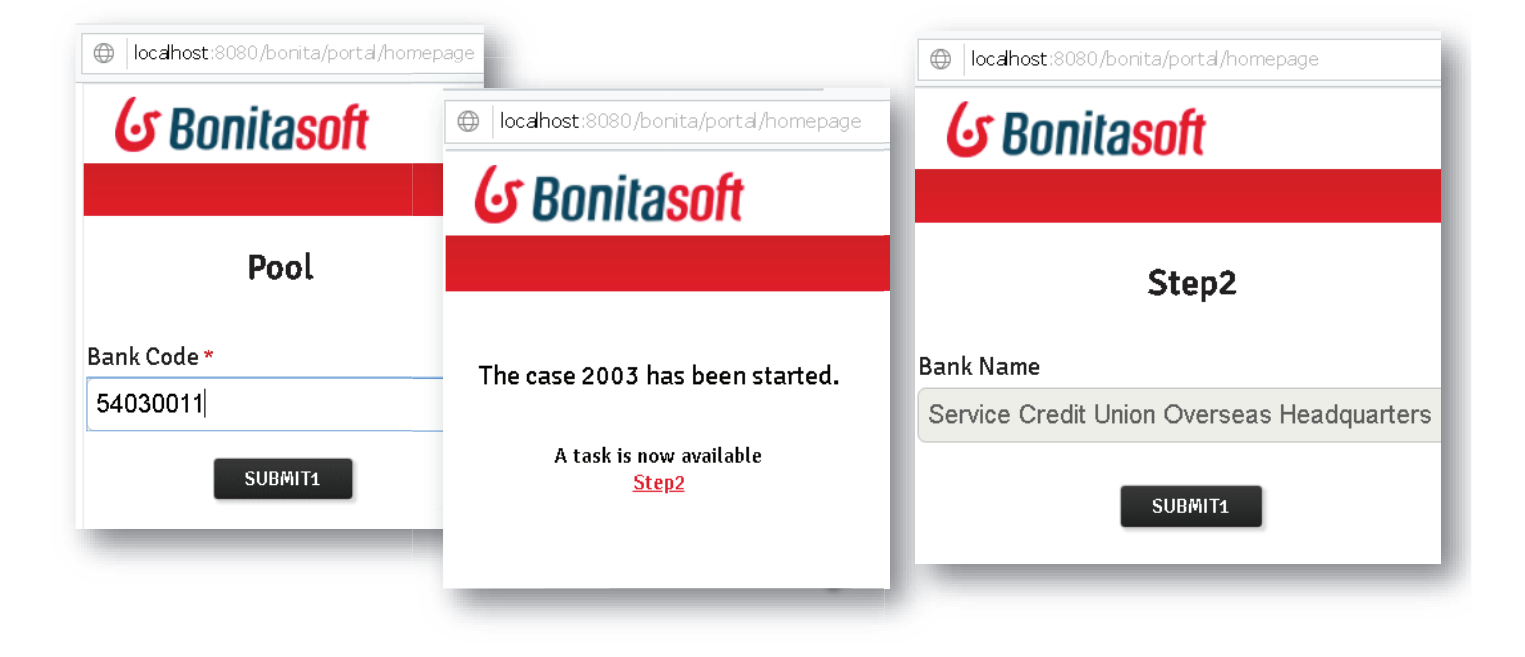